**kommhelp e. V.**

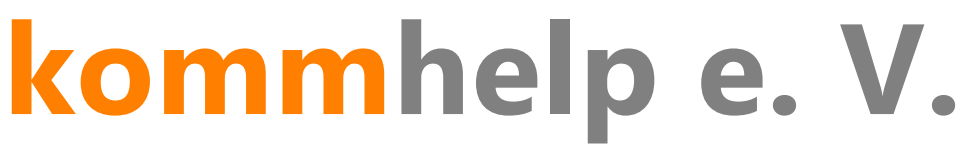

Förderung kommunikativer Möglichkeiten behinderter Menschen

# **SPRICH!**

**Eine kurze Anleitung**

**©Kommhelp e.V. 2015**

kommhelp e.V. | Horstweg 25 D-14059 Berlin | Tel: +49 (0)30 3260 2572 | info@kommhelp.de www.kommhelp.de

Seite 1 von 27

### Inhalt:

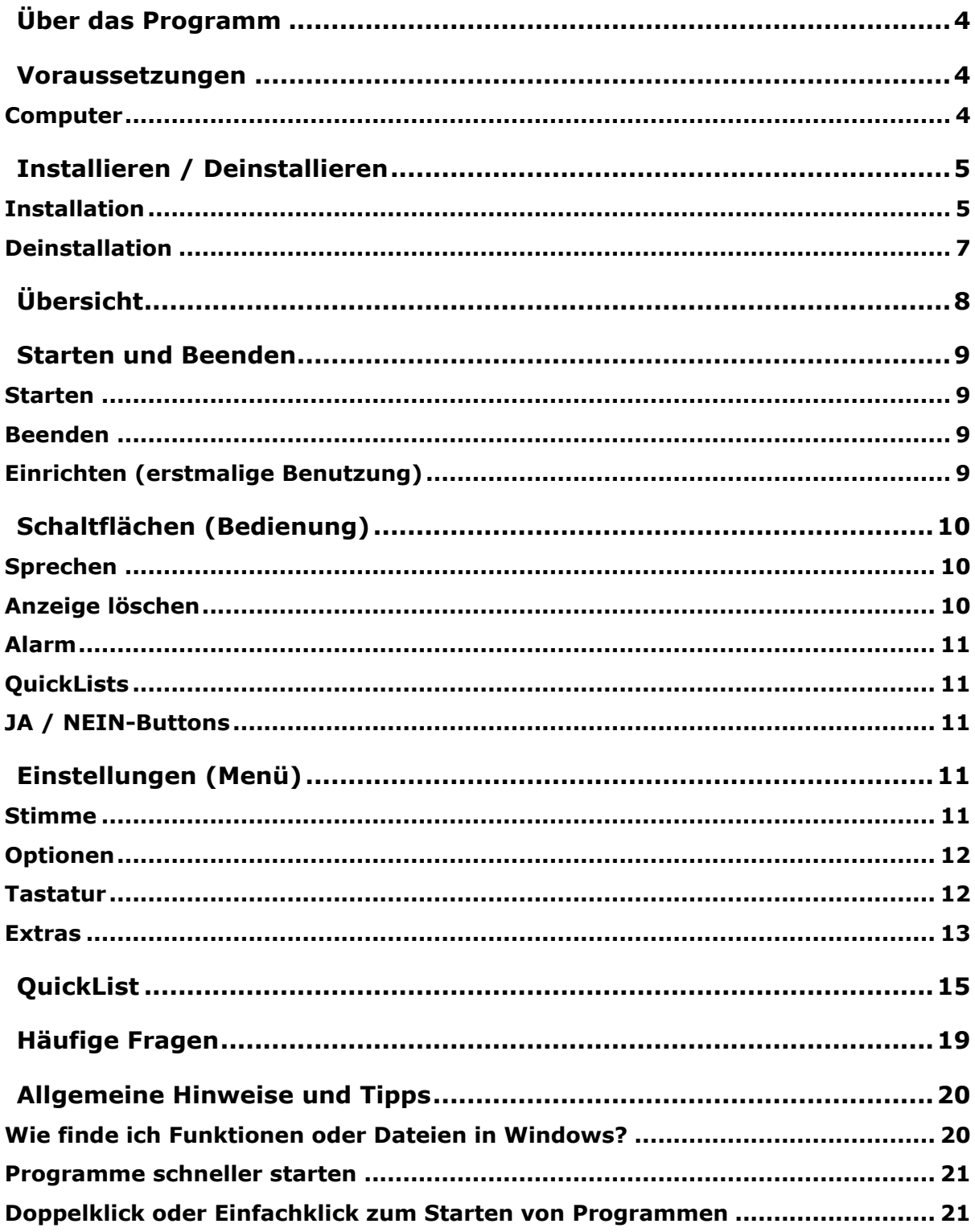

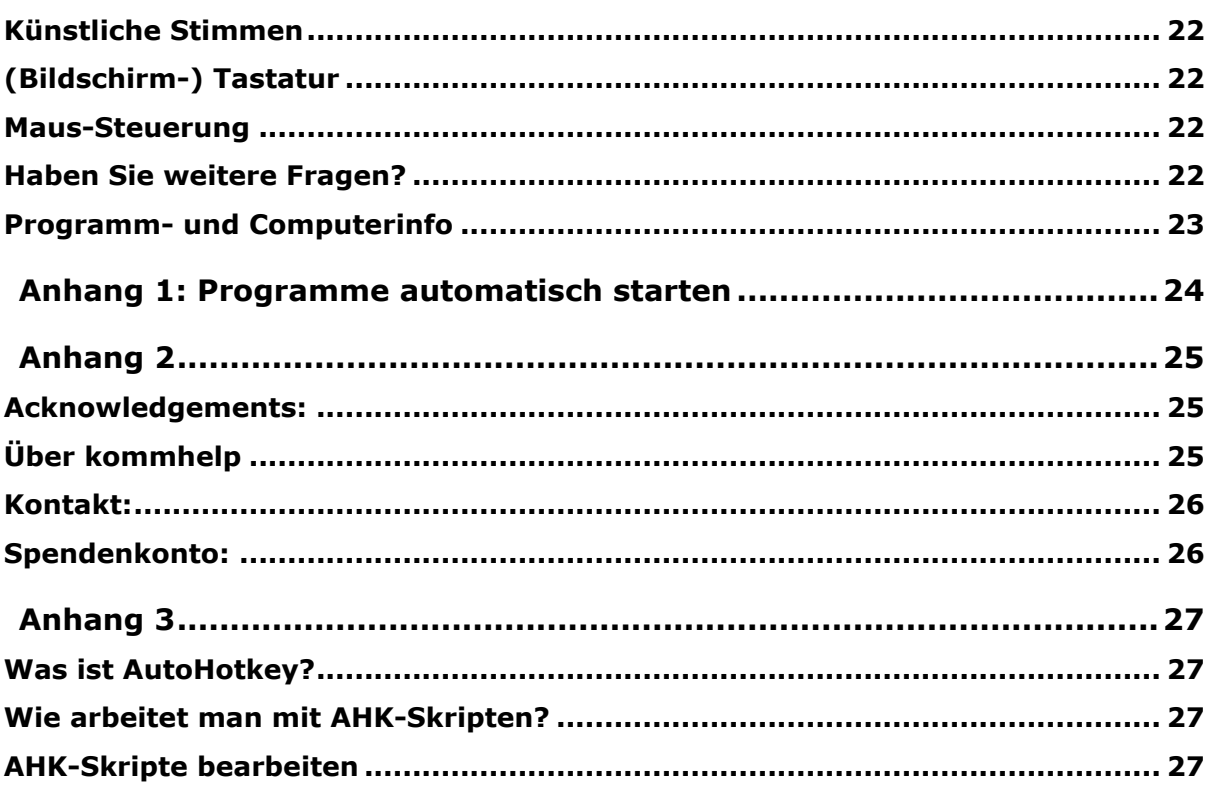

## <span id="page-3-0"></span>**Über das Programm**

**SPRICH!** ist ein kleines Programm für eine schnelle und unkomplizierte Sprachausgabe mit Windows-Computern.

Es verwendet die auf Ihrem Computer bereits installierten Stimmen, bringt also keine eigenen Stimmen mit.

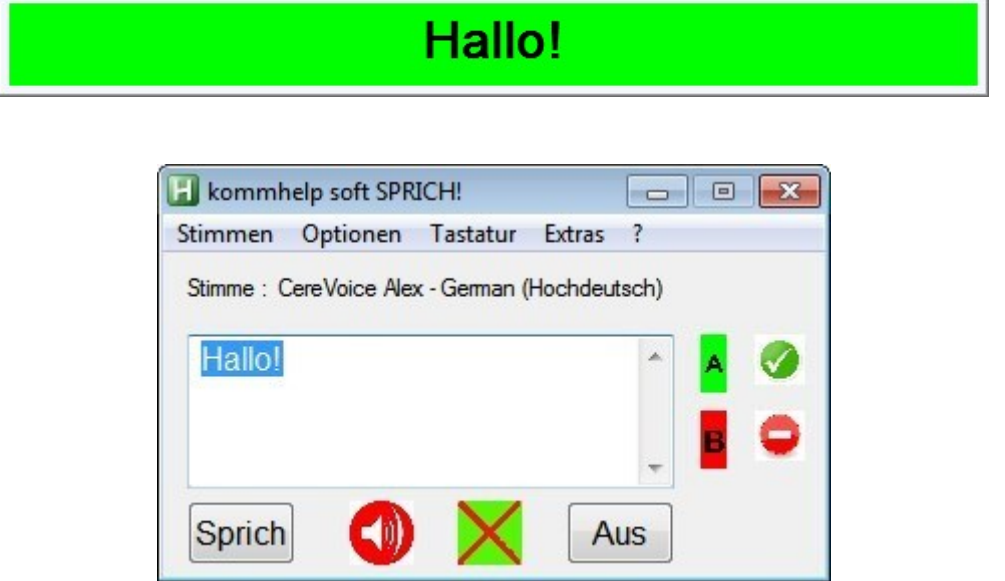

### <span id="page-3-1"></span>**Voraussetzungen**

#### <span id="page-3-2"></span>**Computer**

Windows-Betriebssystem ab XP SP2.

Soundkarte

Lautsprecher

Installierte künstliche Stimme(n)

## <span id="page-4-0"></span>**Installieren / Deinstallieren**

Das Programm erfordert *keine besondere Installation*, da es keine Werte in der Windows-Registry ablegt. Nachdem es auf die Festplatte kopiert wurde, ist es sofort einsatzbereit.

Sie können das Programm daher auch auf einen **USB-Stick** kopieren und so ganz einfach an mehreren Computern benutzen.

Zum **Deinstallieren** löscht man einfach den Programmordner wieder von der Festplatte oder dem Stick.

#### <span id="page-4-1"></span>**Installation**

SPRICH benötigt einige zusätzliche Dateien, um ordnungsgemäß funktionieren zu können. Diese Dateien sind zusammen mit dem eigentlichen Programm SPRICH.EXE in dem Installationspaket SPRICH\_SFX.EXE enthalten.

Die Sicherheitseinstellungen auf den meisten Windows-Computern (und auch viele Virenschutz-Programme) verhindern den direkten Download von ausführbaren Dateien (das sind Dateien mit der Endung .exe).

Daher wurde für den Download die exe-Datei nochmals in eine ZIP-Datei mit dem Namen SPRICH DOWNLOAD.ZIP "verpackt".

Dieser Download enthält also nur die Datei SPRICH\_SFX.EXE, das ist die eigentliche Installationsdatei<sup>1</sup>.

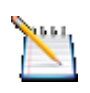

*Tipp:*

*Kopieren sie Ihre kommhelp-Programme in ein einheitliches Verzeichnis, zum Beispiel D:\kommhelp* oder *C\Eigene Dateien\kommhelp.*

#### Schritt 1:

Entpacken Sie die Datei **SPRICH\_DOWNLOAD.ZIP** in einen neuen Ordner auf Ihrer Festplatte.

Dazu können Sie das kostenlose Programm **[7zip](http://sourceforge.net/projects/sevenzip/)** oder den ab Windows 7 enthaltenen Entpacker verwenden.

Klicken Sie mit der rechten Maustaste auf die Datei und wählen aus dem Kontextmenü "Hier entpacken" aus.

#### Schritt 2:

l

Danach finden Sie in dem Ordner die Datei SPRICH\_SFX.EXE.

Doppelklicken Sie auf die Datei SPRICH\_SFX.EXE.

Es wird der Ordner SPRICH mit den in der folgenden Tabelle aufgeführten Dateien und Unterordnern erzeugt:

 $1$  SFX-Dateien sind im ZIP-Format gepackte Dateien, die sich auf einen Doppelklick selbst entpacken.

kommhelp e.V. | Horstweg 25 D-14059 Berlin | Tel: +49 (0)30 3260 2572 | info@kommhelp.de www.kommhelp.de

## *Diese Dateien bzw. Ordner dürfen nicht gelöscht oder verändert werden!*

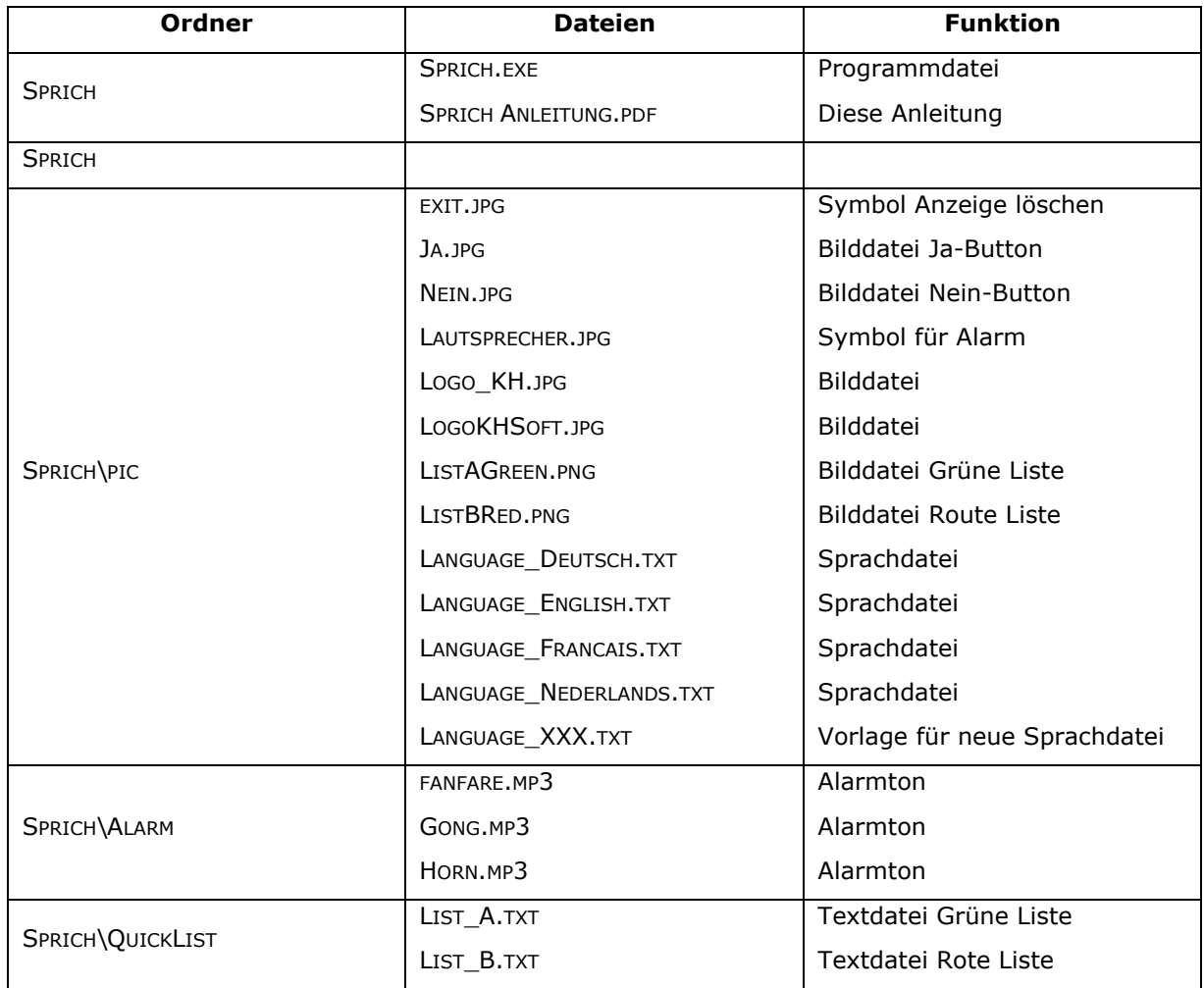

**SPRICH.EXE** ist die eigentliche Programmdatei. Sie starten das Programm durch einen Doppelklick auf diese Datei oder auf einen vorher erzeugten Link.

Nach dem ersten Start erzeugt SPRICH! noch eine weitere Datei, **SPRICH.INI**, in der die letzten Einstellungen (Stimme, Lautstärke, Alarm etc.) gespeichert werden.

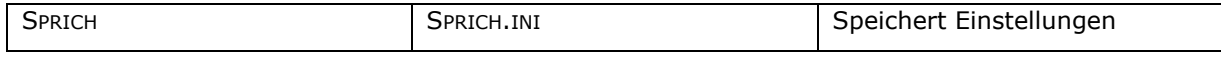

Wenn diese Datei gelöscht wird, startet SPRICH! das nächste Mal wieder mit den ursprünglichen Einstellungen, das heißt, Sie müssen gegebenenfalls Ihre persönlichen Einstellungen (Stimme, Lautstärke, Alarm) neu wählen.

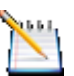

#### *Tipp:*

*Die Dateien SPRICH\_DOWNLOAD.ZIP und SPRICH\_SFX.EXE brauchen Sie jetzt nicht mehr.* 

*Sie sollten aber zumindest eine dieser beiden Dateien nicht löschen, weil sie damit jederzeit das Programm wieder herstellen können, falls es einmal ein Problem geben sollte. Am besten kopieren sie diese Datei auf eine CD oder einen USB-Stick, damit Sie sie auch noch zur Verfügung haben, wenn Ihre Festplatte gelöscht oder unbrauchbar werden sollte.*

#### <span id="page-6-0"></span>**Deinstallation**

Zum **Deinstallieren** löscht man einfach den Programmordner wieder von der Festplatte oder dem Stick.

## **kommhelp e. V.**

<span id="page-7-0"></span>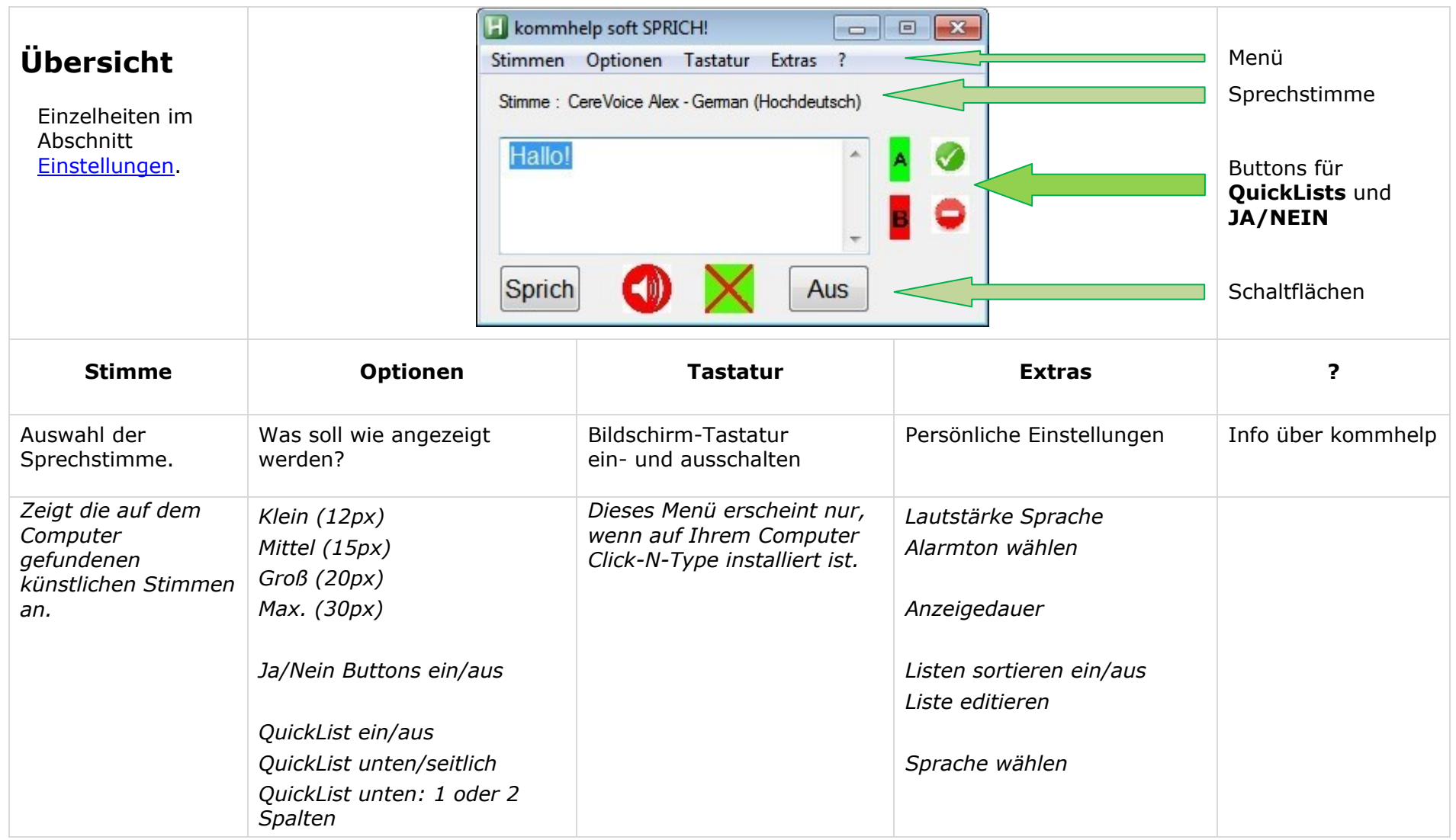

## <span id="page-8-0"></span>**Starten und Beenden**

#### <span id="page-8-1"></span>**Starten**

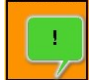

Das Programm wird durch einen Doppelklick auf die Datei **SPRICH.EXE** oder auf einen Link zu dieser Datei gestartet.

*Um ein Programm jederzeit leicht starten zu können, gibt es verschiedene Möglichkeiten. Diese werden im Abschnitt "[Hinweise und Tipps: Programme schneller](#page-19-2)  [starten](#page-19-2)" erläutert.*

#### <span id="page-8-2"></span>**Beenden**

#### **1. Über die Schaltfläche Aus**

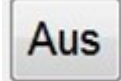

Ein Klick auf **Aus** beendet das Programm.

#### **2. Über den HotKey**

Sie können das Programm jederzeit durch Drücken der Tasten **LINKSSHIFT+ESC** beenden (LinksShift bedeutet dabei die **linke Umschalt-Taste**).

#### **3. Über die Taskleiste**

Klicken Sie mit der rechten Maustaste auf das Programm-Symbol in der Taskleiste. (Eventuell müssen Sie zuerst auf das kleine Dreieck im rechten Teil der Taskleiste klicken.)

In dem Kontext-Menü können Sie dann zwischen folgenden beiden Möglichkeiten wählen:

#### 1. **Exit**

Beendet das Programm, das Symbol verschwindet aus der Taskleiste.

#### 2. **Pause Script**

Unterbricht die Ausführung des Programms.

Das Symbol verändert sich zu einem H auf rotem Hintergrund,  $H$ verbleibt aber in der Taskleiste.

Sie können das Programm später erneut aktivieren, wenn Sie in dem Kontext-Menü das Häkchen vor "Pause Script" durch einen Links-Klick entfernen.

#### <span id="page-8-3"></span>**Einrichten (erstmalige Benutzung)**

Wenn Sie SPRICH! das erste Mal benutzen, müssen Sie es auf Ihre persönlichen Bedürfnisse und Vorlieben anpassen.

In der Menüleiste finden Sie die entsprechenden Schaltflächen:

#### **[Stimme|](#page-10-4) [Optionen](#page-11-0) | [Tastatur](#page-11-1) | [Extras](#page-11-2)**

Bitte lesen Sie Details dazu im Abschnitt [Einstellungen](#page-10-3) nach.

## <span id="page-9-0"></span>**Schaltflächen (Bedienung)**

#### <span id="page-9-1"></span>**Sprechen**

Wenn Sie **SPRICH!** einmal für Ihre persönliche Nutzung eingestellt haben, braucen Sie für die alltägliche Benutzung nur noch drei Schaltflächen. (Einzelheiten zu den Menüpunkten finden Sie im Abschnitt [Einstellungen.](#page-10-3))

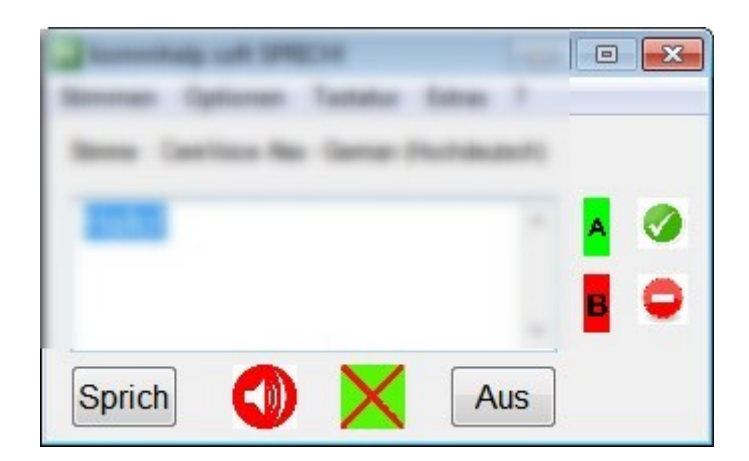

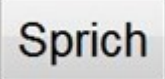

Tippen Sie einen Text ein.

Durch einen Klick auf die Schaltfläche **Sprich** wird der Text mit der gewählten künstlichen Stimme gesprochen und gleichzeitig am oberen Bildschirmrand in dem grünen Feld angezeigt.

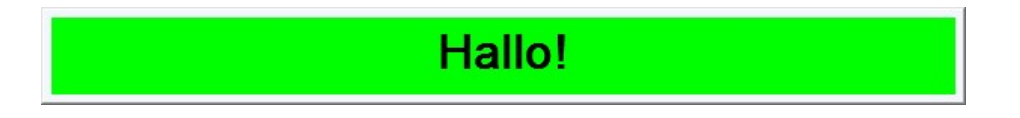

Sie können den **Text wiederholen**, indem Sie nochmals auf "**Sprich**" klicken Wenn Sie neuen Text eingeben, wird der alte Text automatisch gelöscht.

Die **Dauer der Anzeige** können Sie unter dem Menüpunkt EXTRAS | ANZEIGEDAUER einstellen.

#### <span id="page-9-2"></span>**Anzeige löschen**

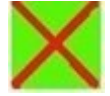

Unabhängig von der gewählten Anzeigedauer können Sie die Anzeige jederzeit durch einen Klick auf das grüne Feld mit dem roten Kreuz beenden.

Das ist praktisch, wenn Ihnen die Anzeige mal gerade im Weg sein sollte, z. B. weil sie eine andere Schaltfläche verdeckt.

*Hinweis:*

*SPRICH! meldet sich beim Start immer mit dem letzten Text, der vor dem Schließen gesprochen wurde.* 

*Wenn Sie also als letzten Satz "Gute Nacht!" eingegeben haben, werden Sie nach einem Neustart wieder mit "Gute Nacht!" begrüßt.*

#### <span id="page-10-0"></span>**Alarm**

Ein Klick auf das rote Lautsprechersymbol in der Mitte löst einen Alarmton aus, mit dem Sie auf sich aufmerksam machen können.

<span id="page-10-5"></span>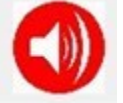

Über den Menüpunkt EXTRAS | ALARMTON WÄHLEN können Sie unter verschiedenen Alarmtönen wählen.

Sie können auch eigene Soundfiles für den Alarm benutzen. Diese müssen jedoch im **MP3**-Format vorliegen, damit sie erkannt werden.

Kopieren Sie dazu die gewünschte MP3-Sounddatei in den Unterordner SPRICH\ALARM.

#### <span id="page-10-1"></span>**QuickLists**

**SPRICH!** stellt zwei Listen für häufig gebrauchte Aussagen zur Verfügung. Die Inhalte dieser Listen können Sie frei bestimmen (Menü EXTRA | LISTE EDITIEREN).

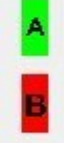

Durch einen Klick auf eines der beiden Listensymbole wird die entsprechende Liste geöffnet, durch einen weiteren Klick auf eines der Listenfelder wird der Text in dem Feld gesprochen.

#### <span id="page-10-2"></span>**JA / NEIN-Buttons**

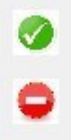

Durch Anklicken eines Buttons wird das Wort "JA" bzw. "NEIN" an die Sprachausgabe geschickt.

## <span id="page-10-3"></span>**Einstellungen (Menü)**

#### <span id="page-10-4"></span>**Stimme**

Hier können Sie eine der auf dem Computer installierten Stimmen auswählen.

Nach jedem Neustart wird Ihr Computer nach installierten Stimmen durchsucht.

Die verfügbaren Stimmen sind nach Ländern geordnet.

Mit einem Linksklick wählen Sie eine Stimme aus. Die aktuell ausgewählte Stimme

wird immer direkt über dem Textfeld angezeigt.

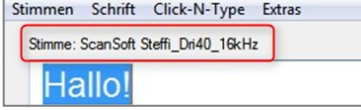

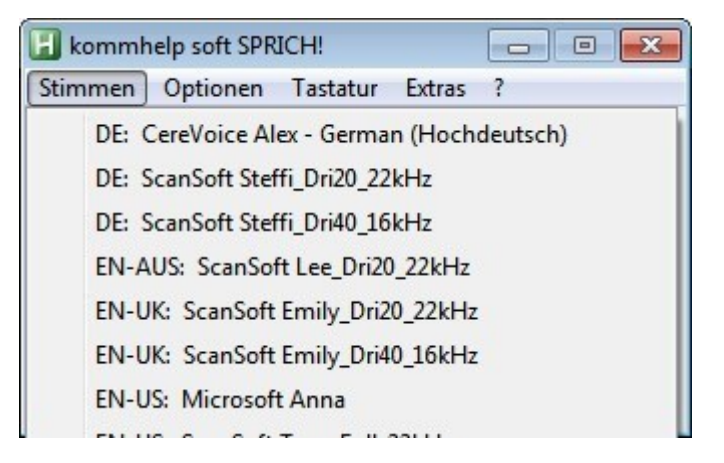

*Wichtiger Hinweis:* 

*Wenn Sie auf Ihrem Computer eine künstliche Stimme haben, die zusammen mit einem anderen Programm gekauft oder geliefert wurde, ist diese Stimme möglicherweise an dieses Programm gebunden und kann nicht mit SPRICH! verwendet werden.*

*In diesem Fall erhalten Sie eine Fehlermeldung und die Ausführung von SPRICH! wird beendet. Sie müssten dann entweder eine andere Stimme wählen oder (leider) eine weitere freie (nicht programmgebundene) Stimme installieren.*

#### <span id="page-11-1"></span><span id="page-11-0"></span>**Optionen**

Hier können Sie einstellen, wie **SPRICH!** am Bildschirm angezeigt wird.

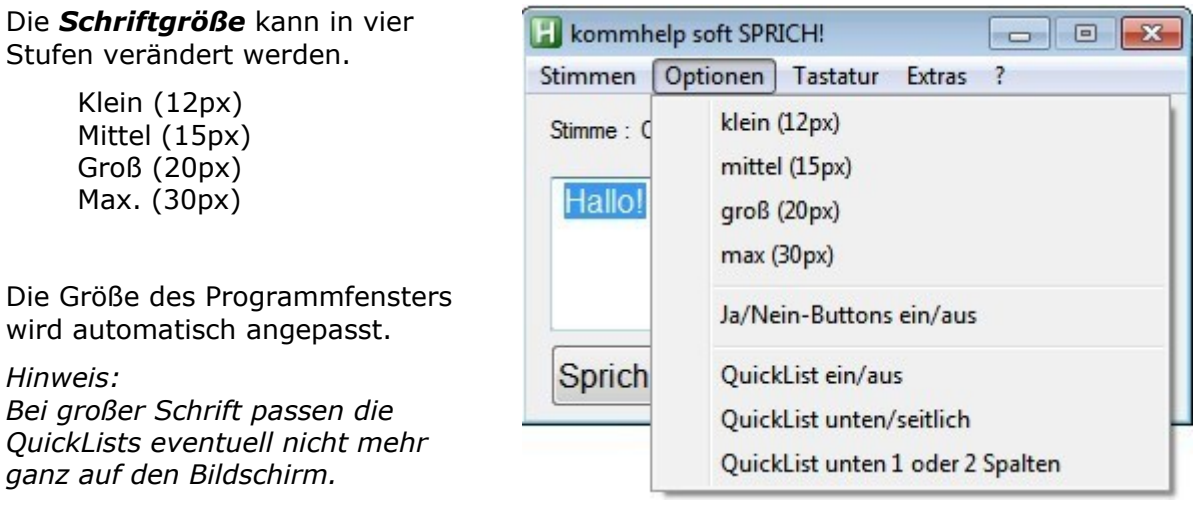

*Ja/Nein Buttons ein/aus*: Ja/Nein-Buttons anzeigen oder ausblenden.

*QuickList ein/aus*: QuickList-Schaltflächen anzeigen oder ausblenden.

- *QuickList unten/seitlich*: QuickList unterhalb oder seitlich vom Programmfenster anzeigen
- *QuickList unten: 1 oder 2 Spalten*: Diese Option ist nur wirksam, wenn zuvor festgelegt wurde, dass die QuickList unterhalb des Programmfensters angezeigt werden soll.

Bei zweispaltiger Anzeige werden alle Listeneinträge in zwei Feldern nebeneinander angezeigt.

Weitere Einzelheiten dazu im Abschnitt [QuickList.](#page-13-0)

#### **Tastatur**

Wenn Sie die Bildschirmtastatur CLICK-N-TYPE installiert haben, wird das vom Programm automatisch erkannt.

Sie können wählen, ob CLICK-N-TYPE angezeigt und automatisch mit **SPRICH!** gestartet werden soll.

<span id="page-11-2"></span>Sie aber auch jede andere Bildschirmtastatur oder die Desktop-Tastatur verwenden.

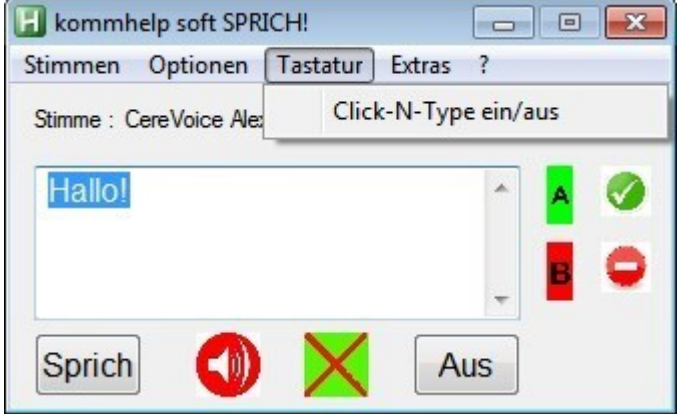

#### <span id="page-12-0"></span>**Extras**

#### *Lautstärke Sprache*

Hier können Sie die Lautstärke für die Sprachausgabe erhöhen oder vermindern..

Nach Beenden des Programms wird die Lautstärke automatisch wieder auf den vorherigen Wert zurückgesetzt.

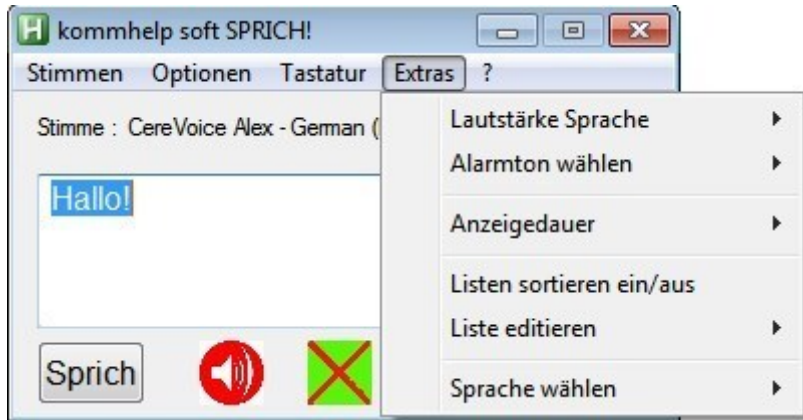

#### *Alarmton wählen:*

Wählen Sie einen Ton, der beim Drücken des Lautsprechersymbols abgespielt wird und die Aufmerksamkeit ihrer Umgebung auf Sie lenkt.

*Die Lautstärke des Alarmtons ist immer 100% der auf Ihrem Computer eingestellten maximalen Lautstärke (es soll schließlich ein ALARM sein!). Die maximale Lautstärke des Computers können Sie über das Lautsprecher-Symbol in der Taskleiste einstellen.*

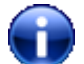

Eigenen Alarmton verwenden

Sie können auch eigene Soundfiles für den Alarm benutzen. Diese müssen jedoch im **MP3**-Format vorliegen, damit sie automatisch erkannt werden.

Kopieren Sie dazu einfach die gewünschte MP3-Sounddatei in den Unterordner SPRICH\ALARM.

Nach dem Neustart von **SPRICH!** wird die neue Datei in der Liste der Alarmsounds angezeigt und kann ausgewählt werden.

#### *Anzeigedauer*

Legen Sie fest, wie lange der gerade gesprochene Text angezeigt werden soll. Sie können unter folgenden Zeiten wählen:

- 5 Sekunden
- 10 Sekunden
- 20 Sekunden
- 40 Sekunden

Unabhängig von der gewählten Anzeigedauer können Sie die Anzeige jederzeit durch einen Klick auf das grüne Feld mit dem roten Kreuz beenden.

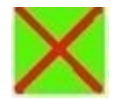

#### *Liste sortieren ein/aus*

Legen Sie fest, ob der Inhalt einer QuickList alphabetisch sortiert angezeigt oder ob die Reihenfolge im Listendokument beibehalten werden soll-

#### *Liste editieren*

Wenn Sie Texte in den Listen ändern, löschen oder ergänzen wollen, können Sie das jeweilige Dokument über diesen Menüpunkt öffnen und bearbeiten.

Öffnen Sie die gewünschte Liste mit einem Klick, nehmen Sie die Änderungen vor und speichern / schließen die Liste.

Der neue Inhalt steht direkt nach dem Speichern und Schließen des Dokuments zur Verfügung.

#### *Sprache wählen*

Hier legen Sie fest, in welcher Sprache das Menü angezeigt wird.

*Wichtiger Hinweis:*

<span id="page-13-0"></span>*Die Stimme für die Sprachausgabe wird nicht automatisch geändert, wenn Sie die Anzeigesprache ändern.*

## <span id="page-14-0"></span>**QuickList**

Mit diesen Listen können häufig benötigte Aussagen einfach abgerufen werden, ohne sie jedes Mal erneut eintippen zu müssen.

Es stehen zwei Listen zur Verfügung. Damit kann man z. B. gesundheitsbezogene Aussagen in der roten Liste hinterlegen, die grüne Liste kann für andere häufig gebrauchte Aussagen verwendet werden.

Beispiel:

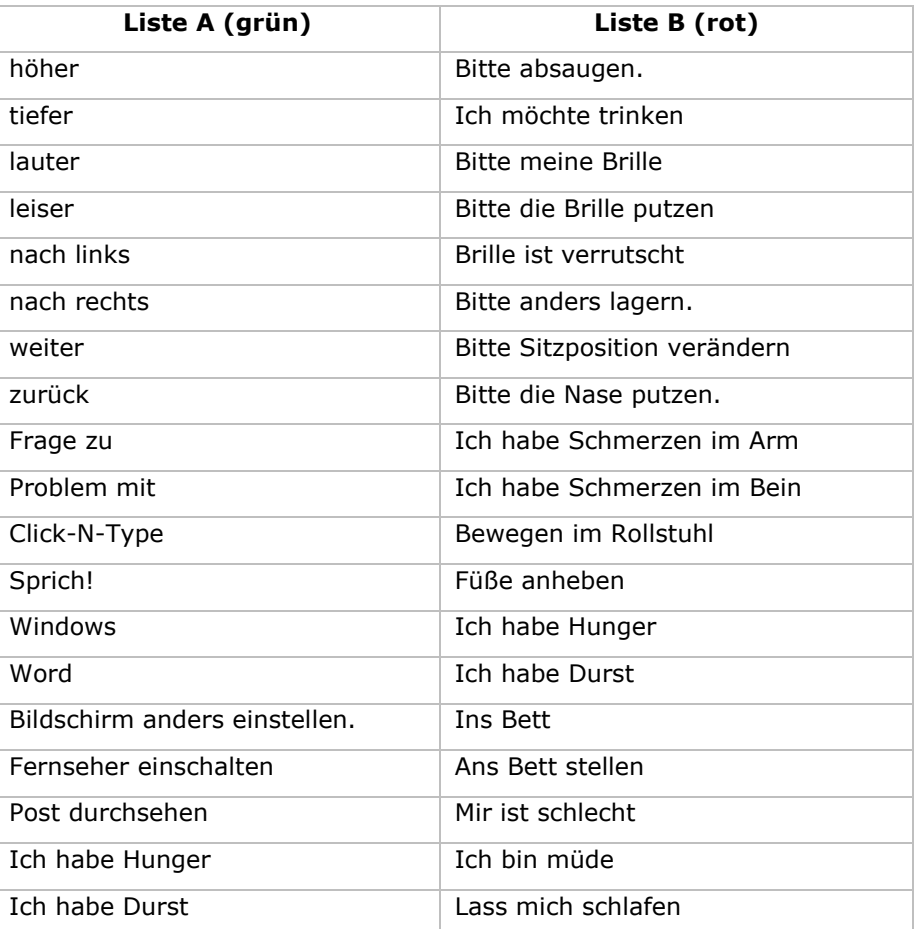

Da die Anzeige der Listen je nach Länge mehr oder weniger Platz auf dem Bildschirm beansprucht, können Sie eine Liste auch jederzeit wieder schließen, indem Sie auf die Schaltfläche **Liste schließen** unter der Liste klicken.

Die Listen können unterschiedlich lang sein.

#### **Listen erstellen oder ändern: Regeln**

Die Listen müssen

- im **Ordner SPRICH/QUICKLIST** liegen
- die **Dateibezeichnung LIST\_A.TXT UND LIST\_B.TXT** tragen
- im Textformat abgespeichert sein.

Drücken Sie nach jedem Eintrag die Return-Taste.

Jeder Zeilenumbruch wird als Trennung zwischen zwei Aussagen interpretiert. Halten Sie daher die Aussagen kurz oder verteilen sie auf zwei Aussagen.

#### **Anzeigeoptionen für Listen**

Eine Liste kann entweder *seitlich oder unterhalb* des Programmfensters angezeigt werden.

Eine Liste kann entweder *einspaltig oder zweispaltig* angezeigt werden. Die zweispaltige Anzeige ist nur möglich, wenn die Liste *unterhalb* des Fensters angezeigt wird.

Bei einspaltiger Anzeige wird immer nur die erste Hälfte der Einträge im Fenster angezeigt, der zweite Teil wird durch einen Klick in die seitliche Scroll-Leiste angezeigt.

#### **Seitliche Anzeige: erster Teil einer Liste**

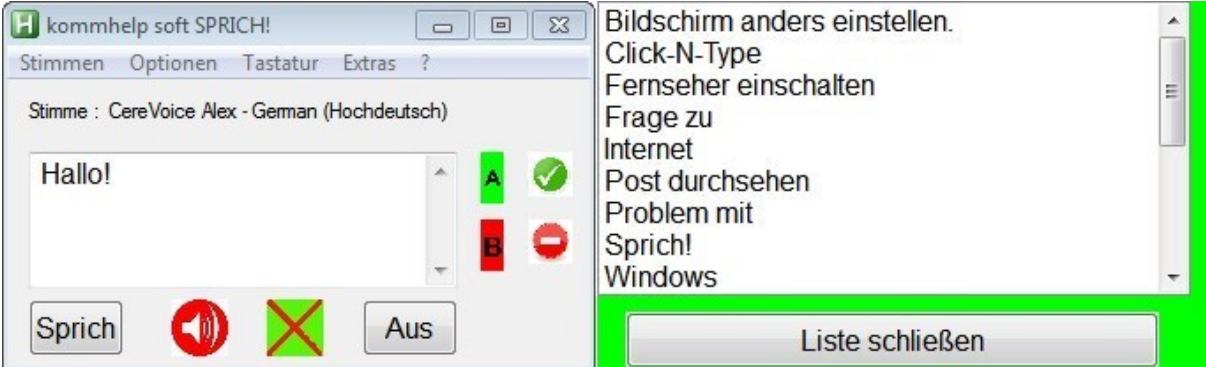

#### **Seitliche Anzeige: zweiter Teil einer Liste**

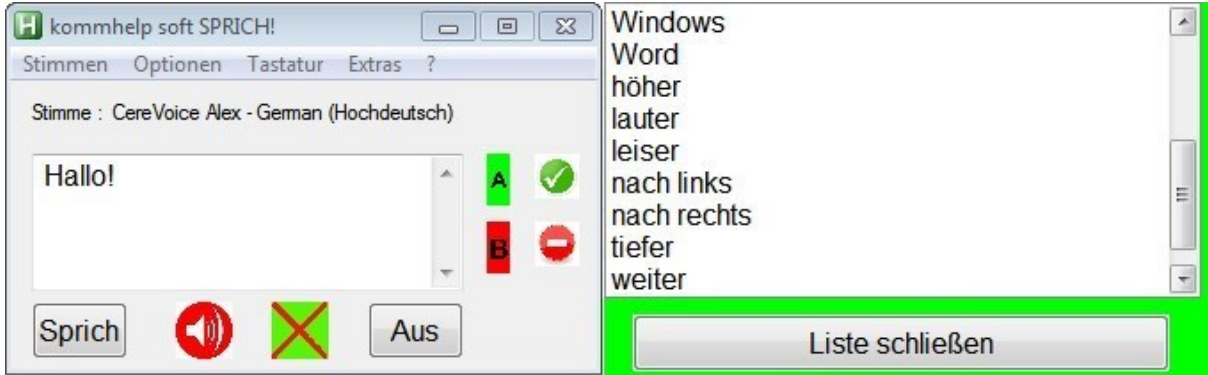

#### **Anzeige unterhalb: einspaltig**

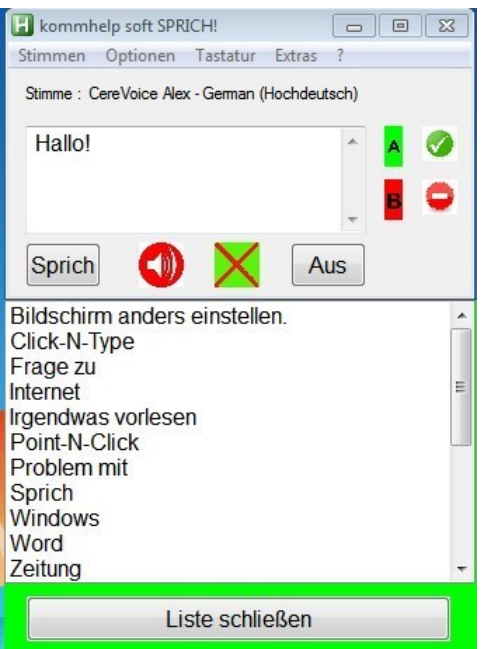

#### **Anzeige unterhalb: zweispaltig**

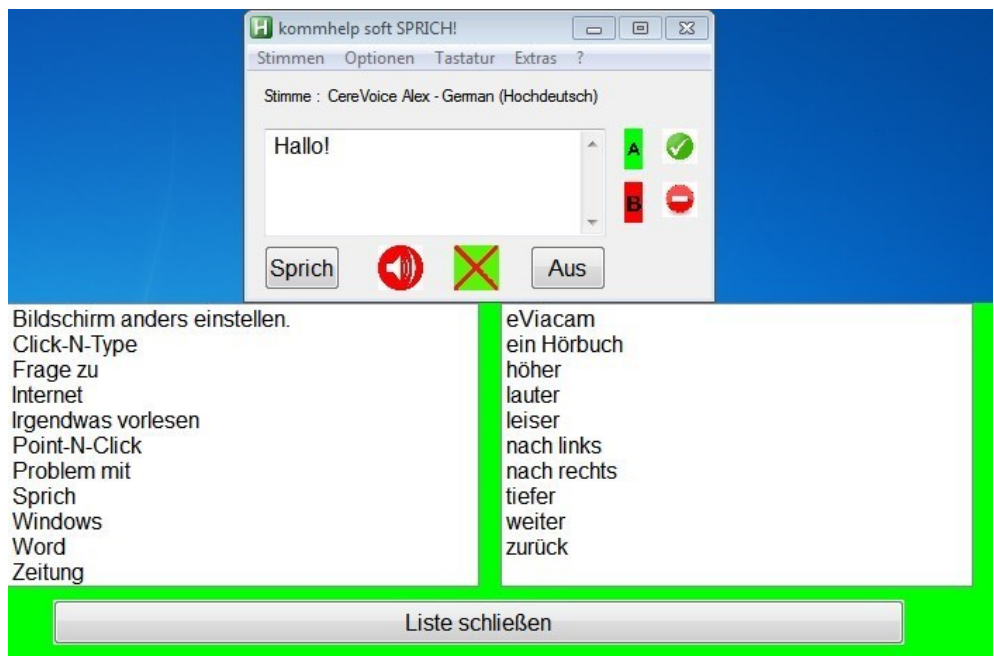

Bei zweispaltiger Anzeige wird der erste Teil der Liste in der linken und der zweite Teil in der rechten Spalte angezeigt.

Sie können die Liste auch alphabetisch sortiert anzeigen, wenn Sie im Menü auf EXTRAS | LISTEN SORTIEREN EIN/AUS klicken.

Ebenso können Sie die alphabetische Sortierung wieder ausschalten.

#### **Neue Menüsprache erstellen**

Die Datei Language\_XXX.txt dient als Vorlage (Template) für die Erstellung von neuen Sprachdateien für die Menüanzeige.

So gehen Sie vor:

You can easily generate a new language file to be used with SPRICH!.

- 1. Select \SPRICH\PIC.
- 2. Open Language\_XXX.txt
- 3. Don't remove the double asterisk at the beginning of the first 6 entries .
- 4. Replace each entry **to the right** of the "#"-character by its translation.
- 5. Save the file, replacing "XXX" by the name of the new language.

#### **Example for Esperanto**

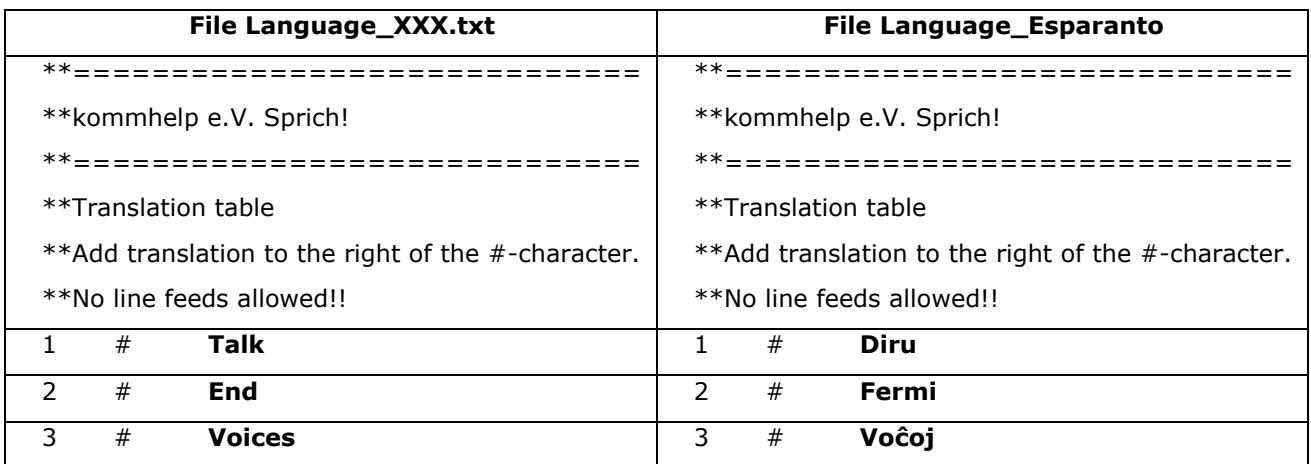

Save as Language\_Esperanto.txt.

You're all done!

#### <span id="page-17-0"></span>**Now distribute Sprich! to those who may need it.**

## **Häufige Fragen**

ł

Ich schreibe, aber die Buchstaben erscheinen nicht im Eingabefeld.

*Computer sind dumm. Die Tastatur "weiß" nicht, dass Sie in das Eingabefeld schreiben wollen, wenn das Programmfenster nicht aktiviert ist. Klicken Sie einmal mit der linken Maustaste in die Statuszeile von SPRICH! - und schon können Sie weiterschreiben.*

Normalerweise ist der letzte Text im Eingabefeld blau unterlegt und wird automatisch bei der nächsten Eingabe überschrieben. Manchmal muss ich den letzten Text aber von Hand löschen.

*Sie haben - vielleicht versehentlich - in das Eingabefeld geklickt. Markieren Sie den alten Text mit Strg+A. Jetzt wird er beim nächsten Schreiben gelöscht.* 

Wenn ich auf die Schaltfläche **Sprich** klicke, erhalte ich eine Fehlermeldung, dass Sprich.exe nicht mehr funktioniert:

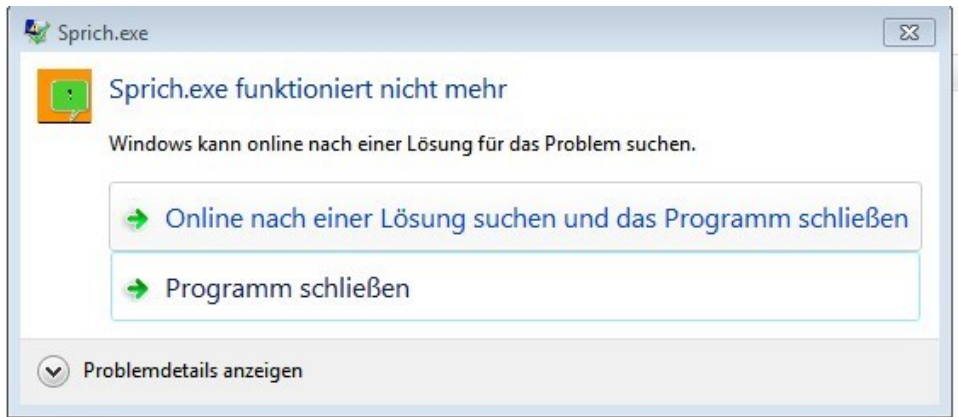

*Sie haben wahrscheinlich eine Stimme ausgewählt, die nicht für die Verwendung mit Freier Software lizensiert ist oder nicht dem SAPI5-Standard entspricht. Wählen Sie eine andere Stimme (falls vorhanden) oder kaufen Sie eine SAPI5- Stimme<sup>2</sup> , die zur freien Verwendung – also nicht für eine bestimmte Software – bestimmt ist.*

<sup>2</sup> Cereproc bietet qualitativ gute Stimmen zu vernünftigen Preisen: <https://www.cereproc.com/de/individuals>

Kostenlose Stimmen kann man im Internet finden, aber diese Dateien enthalten manchmal Viren. Also Vorsicht!

## <span id="page-19-0"></span>**Allgemeine Hinweise und Tipps**

#### <span id="page-19-1"></span>**Wie finde ich Funktionen oder Dateien in Windows?**

Ab Windows 7 gibt es eine einfach zu bedienen Suchfunktion.

#### Windows 7:

Klicken Sie auf Start. Geben Sie den Suchbegriff in das Suchfeld ein. Klicken Sie auf das Lupensymbol rechts oder drücken Sie die Eingabetaste.

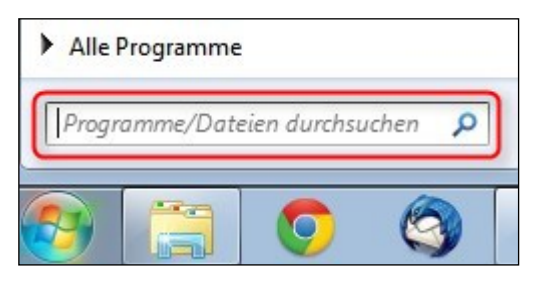

Sie bekommen eine Liste aller Programme und Dateien angezeigt, die den eingegebenen Begriff enthalten.

Windows-Funktionen finden Sie immer ganz oben.

Windows 8

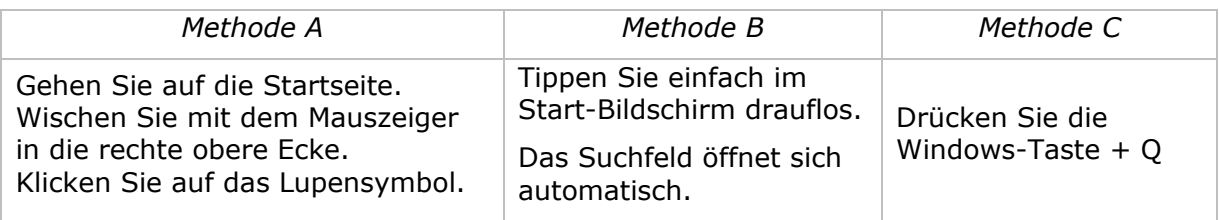

Geben Sie den Suchbegriff in das Suchfeld ein. Bereits während der Eingabe werden im linken Bildschirmteil Ergebnisse angezeigt.

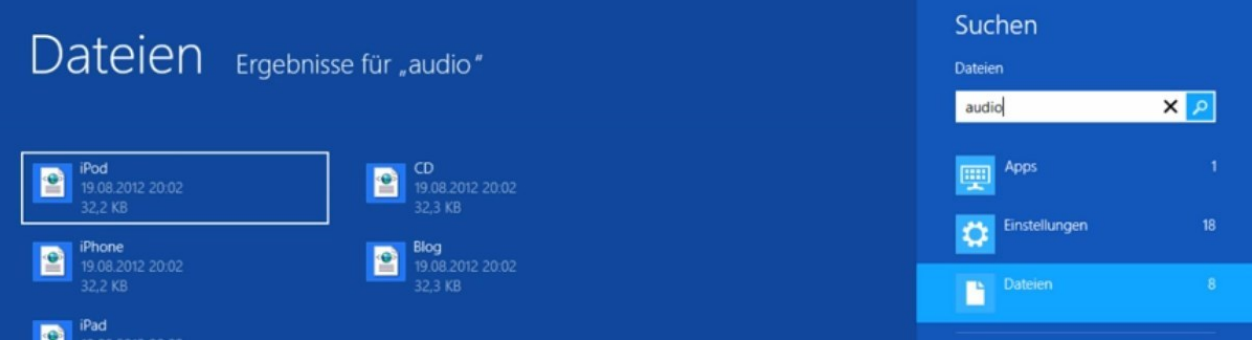

Zur besseren Übersicht sind die Ergebnisse gruppiert nach den Kategorien

- Apps
- Einstellungen
- Dateien.

<span id="page-19-2"></span>Diese Kategorien sind unter dem Suchfeld aufgelistet. Die Zahlen geben an, wie viele Treffer zu dem Suchbegriff gefunden wurden.

#### <span id="page-20-0"></span>**Programme schneller starten**

#### **Programm in das Startmenü legen (Link)**

Klicken Sie mit der rechten Maustaste auf das Programmsymbol.

Klicken Sie auf **AN STARTMENÜ ANHEFTEN**.

Danach finden Sie im Startmenü ein neues Icon, über das Sie das Programm starten können.

#### **Link auf den Desktop legen**

Klicken Sie mit der rechten Maustaste auf das Programmsymbol.

Klicken Sie auf an *Senden an >* und anschließend auf Desktop.

Danach finden Sie auf dem Desktop ein neues Icon, über das Sie das Programm starten können.

#### **Programm mit Windows automatisch starten**

Dazu müssen Sie eine Verknüpfung zu dem Programm in den Autostart-Ordner legen. Eine Anleitung dazu finden Sie im [Anhang](#page-23-1) 1.

Auch hier zeigt das Programm-Icon in der Taskleiste an, dass das Programm im Hintergrund läuft.

#### <span id="page-20-1"></span>**Doppelklick oder Einfachklick zum Starten von Programmen**

Sie können unter Windows wählen, wie Programme gestartet oder Ordner geöffnet werden. Standard ist der Doppelklick, aber das kann man leicht ändern.

#### G Gehen Sie in der **Systemsteuerung** auf **Ordneroptionen:**

START > SYSTEMSTEUERUNG > DARSTELLUNG UND ANPASSUNG > ORDNEROPTIONEN

Reiter "ALLGEMEIN":

Unter der Rubrik "Auswählen von Elementen" können Sie zwischen Einfach- und Doppelklick wählen.

Klicken Sie dazu in den kleinen Kreis vor "Öffnen durch einfachen Klick (Auswählen durch Zeigen)" und dann auf OK.

Jetzt können Sie einen Ordner oder eine Datei durch einfaches Zeigen mit der Maus auswählen und dann durch einen einfachen Klick öffnen.

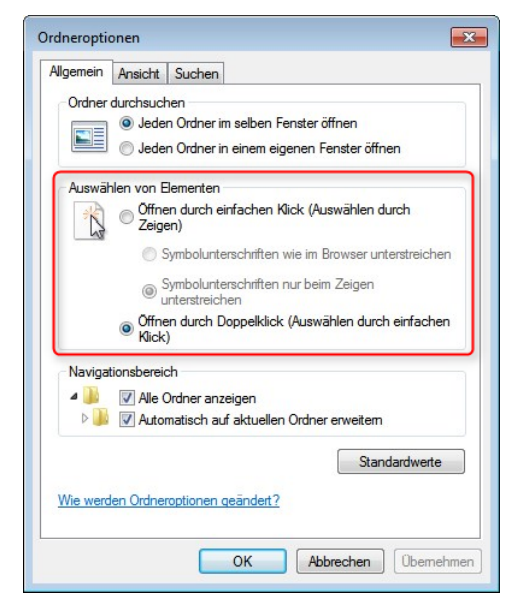

#### <span id="page-21-0"></span>**Künstliche Stimmen**

Windows hat erst ab der Version 8 eine deutsche Stimme ("Hedda") vorinstalliert.

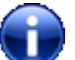

Gute künstliche Stimmen werden von vielen Firmen angeboten. Sehr preisgünstige Stimmen finden Sie bei [Cereproc](https://www.cereproc.com/de/storede) (ca. 35 €).

Denken Sie daran, dass eine deutsche Stimme nur deutsche Texte, eine französische Stimme nur französische Texte vernünftig vorlesen kann. Sie brauchen also für jede Sprache eine eigene Stimme.

Auf der Website [http://www2.freedomscientific.com/downloads/realspeak-solo-direct](http://www2.freedomscientific.com/downloads/realspeak-solo-direct-voices/realspeak-solo-direct-downloads.asp)[voices/realspeak-solo-direct-downloads.asp](http://www2.freedomscientific.com/downloads/realspeak-solo-direct-voices/realspeak-solo-direct-downloads.asp) sind eine Vielzahl von künstlichen Stimmen in mehreren Sprachen gelistet.

#### <span id="page-21-1"></span>**(Bildschirm-) Tastatur**

Sie können jede konventionelle Tastatur oder Bildschirmtastatur zum Schreiben benutzen.

**CLICK-N-TYPE** (CNT) ist eine vielseitige kostenlose Bildschirmtastatur. Mehr über CNT können Sie in einem [Artikel auf unserer Website](http://www.kommhelp.de/index.php/hilfsmittel-top/schreiben-tastaturersatz-top/software-zur-texteingabe-top/80-click-n-type) nachlesen; in der Anleitung dort finden Sie auch einen Link zum Download.

#### <span id="page-21-2"></span>**Maus-Steuerung**

Sie können den Mauszeiger auf viele Arten steuern:

- Normale Computermaus
- Kopf- oder Augensteuerung
- Maus-Emulatoren (Programme, die dem Computer eine Maus "vorgaukeln")

Kurz: alles, was eine Maus bewegt oder Mausklicks erzeugt, ist geeignet.

Mehr Informationen dazu finden Sie auf unserer Website unter [Mausersatz.](http://www.kommhelp.de/index.php/hilfsmittel-top/mausersatz-top)

#### <span id="page-21-3"></span>**Haben Sie weitere Fragen?**

Schreiben Sie uns: [faq@kommhelp.de.](mailto:faq@kommhelp.de)

#### <span id="page-22-0"></span>**Programm- und Computerinfo**

Mit der Tastenkombination **Rechte Umschalttaste + Esc** können Sie genauere Informationen über das Programm und Ihren Computer abrufen. Das kann hilfreich bei der Fehlersuche sein, wenn das Programm nicht so funktioniert, wie es sollte.

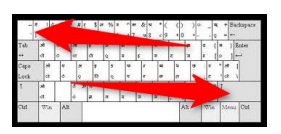

Nach Drücken der Tastenkombination öffnet sich ein Fenster, das Informationen zum Programm und darunter Informationen zum Computer zeigt.

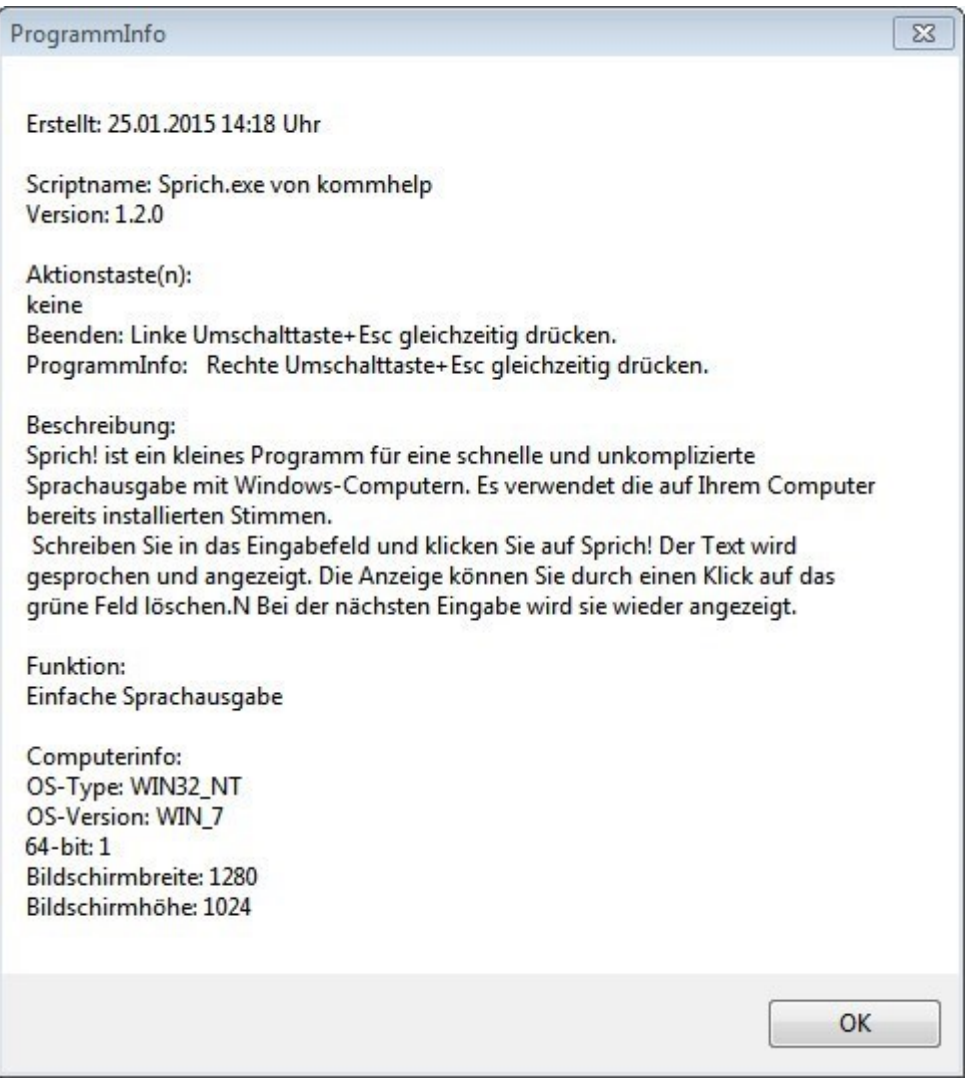

## <span id="page-23-0"></span>**Anhang 1: Programme automatisch starten**

<span id="page-23-1"></span>Um ein Programm automatisch mit Windows zu laden, muss eine Verknüpfung zu diesem Programm im Ordner *AUTOSTART* abgelegt werden.

*Hinweis für Windows 7 und später:*

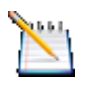

*Unter Windows 7, 8 und 8.1 können Sie Programme mit dem Aufgabenplaner von Windows bequem in den Autostart legen. Den Aufgabenplaner finden Sie einfach über die Suchfunktion.* 

*Eine Anleitung finden Sie auf unserer Website in der Rubrik [Windows und Office.](http://www.kommhelp.de/index.php/hilfsmittel-top/download-bereich)*

#### **Wo finde ich den Ordner Autostart?**

#### *Windows XP*

Der Autostart-Ordner befindet sich in folgendem Pfad:

DOKUMENTE UND EINSTELLUNGEN | ALL USERS| STARTMENÜ | PROGRAMME

#### *Windows 7*

- Klicken Sie auf *START***.**
- Klicken Sie auf *ALLE PROGRAMME*.
- In der Liste finden Sie den Ordner *AUTOSTART*.

#### **Erstellen des Eintrags im Ordner Autostart:**

#### *Schritt 1*

Öffnen Sie den Ordner, in dem das Programm liegt, das Sie zukünftig automatisch beim Hochfahren des Rechners starten wollen.

#### *Schritt 2:*

Klicken Sie mit der rechten Maustaste auf das Programmsymbol und wählen Sie aus dem Menüfenster "**VERKNÜPFUNG ERSTELLEN**". Windows erstellt jetzt ein neues Symbol mit der Bezeichnung "VERKNÜPFUNG MIT XXX" (XXX steht für den Namen des Programms).

#### *Schritt 3:*

Klicken Sie mit der rechten Maustaste auf "VERKNÜPFUNG MIT XXX" und wählen Sie aus dem Menü "Ausschneiden".

#### *Schritt 4:*

Klicken Sie mit der rechten Maustaste auf den *AUTOSTART*-Ordner. Wählen Sie aus dem Menü den Befehl "EINFÜGEN".

Das war's!

## <span id="page-24-0"></span>**Anhang 2**

#### <span id="page-24-1"></span>**Acknowledgements:**

Der Autor dankt dem Deutschen Autohotkey-Forum [\(http://www.autohotkey.com/\)](http://www.autohotkey.com/) für wertvolle Hinweise und Unterstützung.

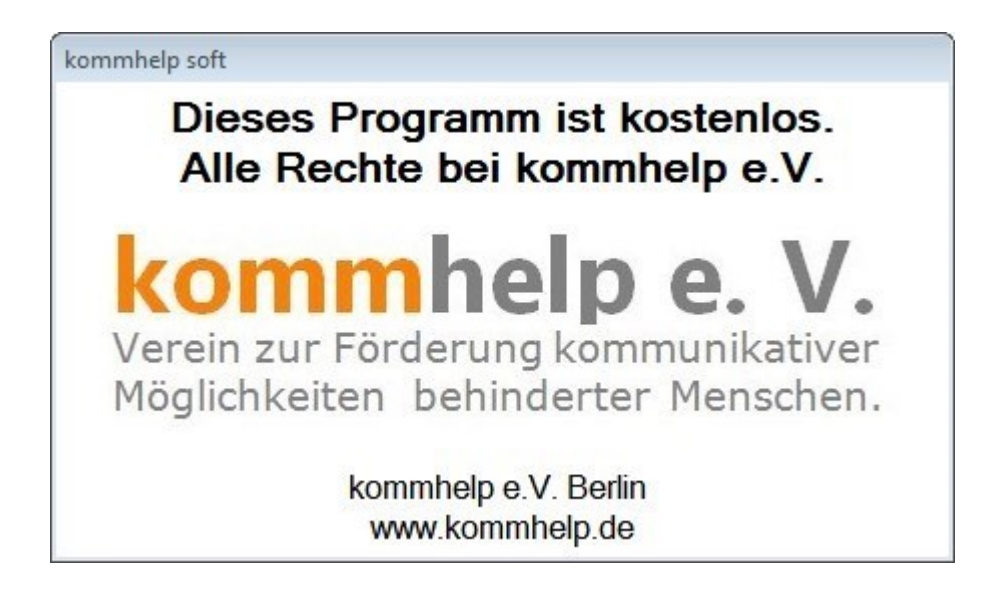

#### <span id="page-24-2"></span>**Über kommhelp**

kommhelp ist ein gemeinnütziger Verein ohne wirtschaftliches Interesse. Wir erhalten keinerlei finanzielle Unterstützung, weder von staatlicher Seite noch aus der Wirtschaft und sind daher auch niemanden verpflichtet.

Diese Unabhängigkeit ist nur deswegen möglich, weil wir von Privatpersonen durch Spenden unterstützt werden.

Wenn Sie uns ebenfalls unterstützen möchten, finden Sie unser Spendenkonto auf der nächsten Seite.

#### **§ 2 Vereinszweck**

(1) Der Verein verfolgt ausschließlich und unmittelbar die Förderung der Zwecke der amtlich anerkannten Verbände der freien Wohlfahrtspflege im Sinne des Abschnitts "Steuerbegünstigte Zwecke" der Abgabenordnung (§§ 52 ff. AO) in der jeweils gültigen Fassung.

Zweck des Vereins ist die Förderung und Entwicklung der kommunikativen Möglichkeiten Behinderter mit technischen Hilfsmitteln. Schwerpunkt ist die Förderung behinderter Kinder und Jugendlicher bei der Nutzung technischer

Kommunikationshilfen, um behinderungsbedingte Nachteile in Schule und Ausbildung weitestgehend zu überwinden. Hierdurch werden die Möglichkeiten zur gesellschaftlichen und beruflichen Integration und zur Teilhabe am gesellschaftlichen Leben verbessert.

(2) Der Verein kann seine Betreuungsmaßnahmen durch individuelle Beratung, Schulung und Betreuung Behinderter an entsprechenden Geräten in geeigneten Räumen durchführen. Die Entwicklung oder die Initiierung der Entwicklung neuer, zweckdienlicher elektronischer und technologischer Hilfen soll Teil dieser Maßnahmen sein.

(3) Der Satzungszweck wird verwirklicht durch die Bereitstellung von Beratungs- und Schulungsangeboten auf dem Gebiet elektronischer und/oder technologischer Hilfsmittel für behinderte Personen in ihrer alltäglichen Lebensumgebung (Wohnung, Schule, Arbeitsplatz), gegebenenfalls verbunden mit individueller Betreuung sowie die Entwicklung neuer, an die jeweilige Behinderung angepasster

elektronischer/technischer Hilfsmittel, gegebenenfalls unter Heranziehung anerkannter Experten.

Der Verein betreibt elektronische Informationssysteme und bietet darüber entsprechende Informationen und Dienstleistungen an. Die Systeme dienen zur Kommunikation und<sub>7</sub> Informationsbeschaffung für Personen mit eingeschränkter Mobilität.

<span id="page-25-1"></span><span id="page-25-0"></span>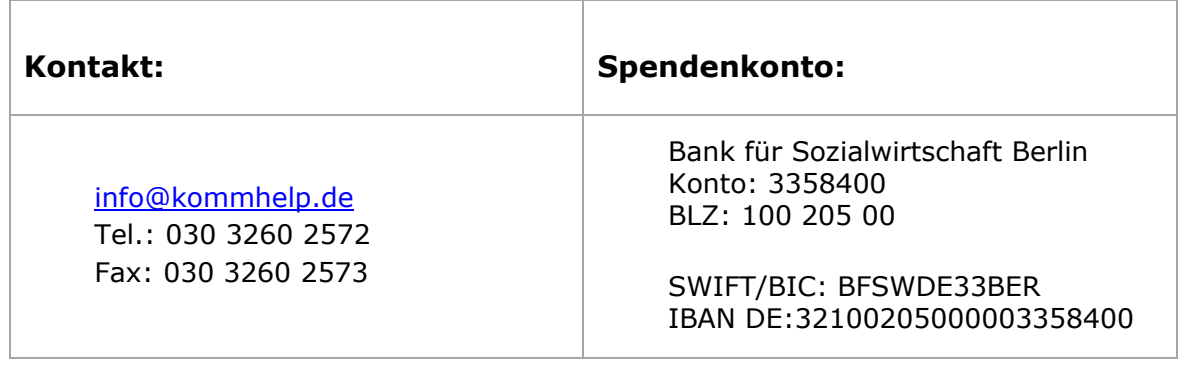

## <span id="page-26-0"></span>**Anhang 3**

#### <span id="page-26-1"></span>**Was ist AutoHotkey?**

AutoHotkey (AHK)ist eine freie Open-Source-Skriptsprache<sup>3</sup> für Windows. Die Stärken von AHK liegen in der Automatisierung von Benutzereingaben und einer flexiblen Handhabung benutzerdefinierter Hotkeys. Mit AHK lassen sich sowohl Tastatur- als auch Mausbefehle (fast) beliebig modifizieren.

Einfache Beispiele sind:

- Tasten umbelegen (die Taste X auf die Taste U legen und umgekehrt)
- Linke und rechte Maustasten vertauschen
- Tasten mit Funktionen belegen (spiele einen Song nach Drücken von Alt + S).

Außerdem lassen sich mit wenigen Befehlen grafische Benutzeroberflächen (GUIs) erstellen.

#### <span id="page-26-2"></span>**Wie arbeitet man mit AHK-Skripten?**

Zum Erstellen und Bearbeiten von AHK-Skripten braucht man das Programm AutoHotkey, das kostenlos aus dem Internet geladen<sup>4</sup> werden kann.

Ein AHK-Skript im Quellcode erkennt man an der Endung "ahk", in dieser Form lassen sich die Skripte editieren und verändern. Sie sind jedoch nur lauffähig, wenn auf dem PC auch das Programm AutoHotkey installiert ist.

#### **Unsere Skripte stehen in kompilierter Form (als EXE-Datei) zum Download;, Sie brauchen sich also nicht mit AutoHotkey zu beschäftigen. Die Skripte laufen direkt auf jedem Windows-Computer.**

Haben Sie Fragen zu AHK-Skripten? Möchten Sie den Quellcode eines Programms? Oder haben Sie eine Idee für ein nützliches Skript?

**[Schreiben Sie uns!](mailto:info@kommhelp.de)**

#### <span id="page-26-3"></span>**AHK-Skripte bearbeiten**

AHK-Skripte **im Quellcode** können Sie mit jedem Texteditor bearbeiten. Achten Sie aber darauf, dass beim Speichern und Schließen die Programm-Datei die Endung .ahk hat.

Ein praktisches Programm zum Editieren von AHK-Skripten ist das ebenfalls kostenlose Programm **SciTE4AutoHotkey** : [http://fincs.ahk4.net/scite4ahk/.](http://fincs.ahk4.net/scite4ahk/)

j.

<sup>&</sup>lt;sup>3</sup> Unter Windows werden Skripte auch als Makros bezeichnet. Mehr über Skriptsprachen: [http://de.wikipedia.org/wiki/Skriptsprache](http://de.wikipedia.org/wiki/Scriptsprache)

<sup>4</sup> <http://www.autohotkey.com/>

kommhelp e.V. | Horstweg 25 D-14059 Berlin | Tel: +49 (0)30 3260 2572 | info@kommhelp.de www.kommhelp.de